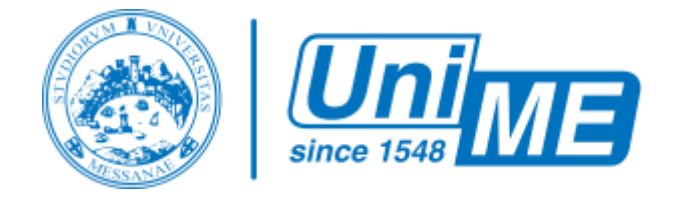

# **UniME - Teams** - *Guida Studente*

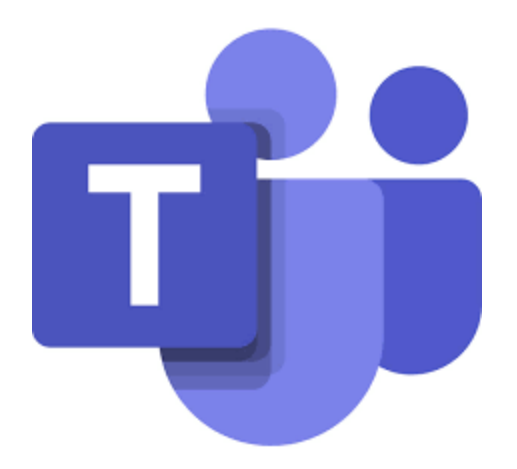

#### **Teams è il servizio Microsoft per la collaborazione tra gruppi di lavoro.**

è un'applicazione che permette di interagire con altri utenti mettendo a disposizione in maniera integrata vari strumenti:

- comunicazione via chat, audio-conferenza, video-conferenza
- condivisione di documenti e cartelle con un'altra persona o con un gruppo
- condivisione di applicazioni sul proprio computer, o dell'intero desktop in modo cooperativo

### Accedere alle lezioni e/o esami

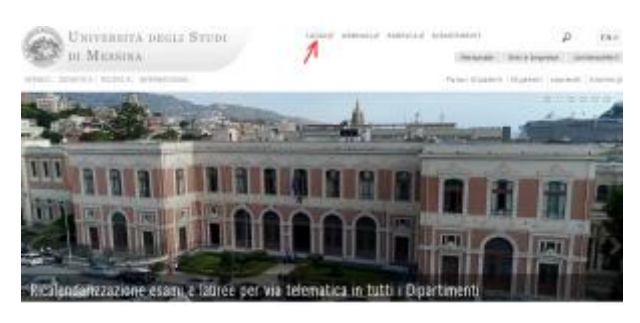

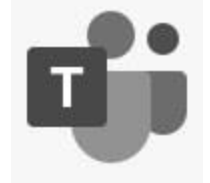

Dal sito d'Ateneo bisogna accedere alla pagina **"LOGIN"** cliccando sul link presente in alto nella pagina principale.

Inserendo le **proprie credenziali d'Ateneo** [codicefiscale@studenti.unime.it] potrete quindi accedere ad una pagina in cui sono presenti alcune funzioni riservate agli studenti.

Cliccando sull'icona di **Teams teledidattica** ci si recherà sul sito di didattica-online [https://moodle2.unime.it/didatticaonline](https://moodle2.unime.it/didatticaonline/).

Da qui sarà possibile visualizzare un elenco delle **discipline**e degli **esami** attualmente forniti in modalità teledidattica\*.

Seguire le istruzioni presenti all'interno della pagina per poter partecipare alle lezioni.

*\*N.B. L'elenco è in continuo aggiornamento.*

## Teams - Il menu di navigazione.

All'interno di Teams lo studente visualizzate diverse icone che corrispondono a differenti funzioni che è possibile usare in Teams:

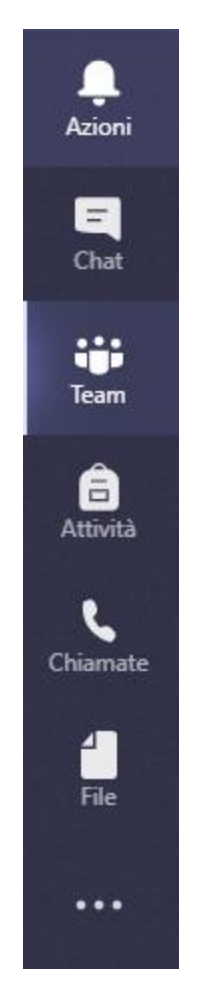

- Azioni (presentano l'elenco di operazioni svolte che coinvolgono in qualche modo il candidato e i teams a cui ha partecipato);
- Chat (un'applicazione di messaggistica interna che racchiude le comunicazioni tenute con colleghi, docenti e personale d'Ateneo);
- Teams (Elenco delle stanze in cui è possibile partecipare in modalità di teledidattica);
- Attività (elenco di compiti consegnati ed delle prove in itinere utili a conseguire determinati obiettivi didattici);
- Chiamate (sistema di comunicazione audio/video con personale unime collegato);
- File (elenco dei file che si è conservato sul cloud Microsoft);
- ... (altre funzionalitàe App microsoft per cui si ha la licenza d'uso fornita dall'Ateneo)

Ulteriori informazioni sull'uso di teams sono facilmente accessibili dal sito di supporto microsoft: <https://support.office.com/it-it/teams>

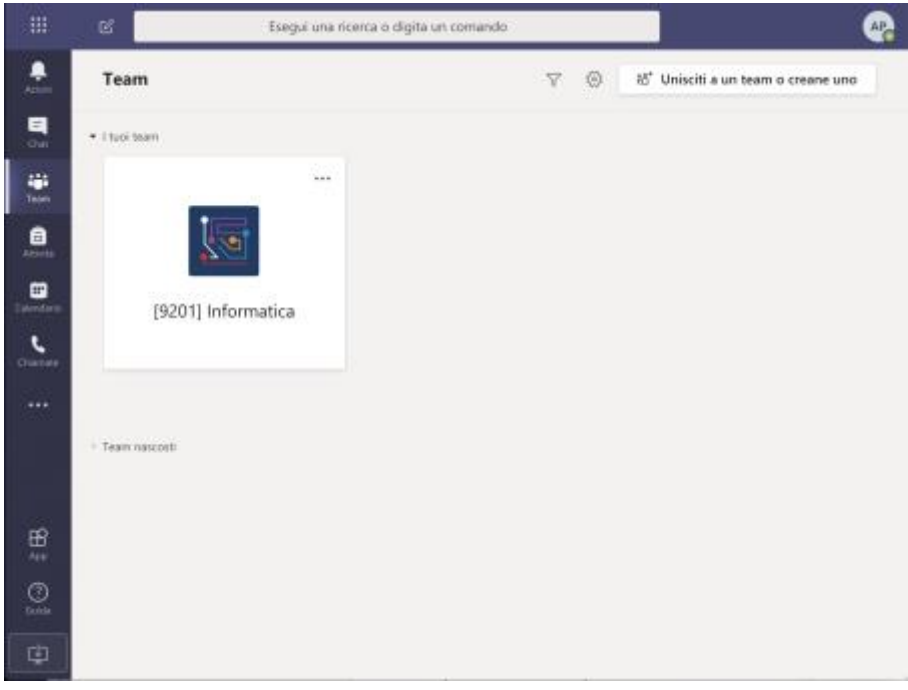

*1 - Elenco delle "stanze" (Teams) presenti nella propria area.*

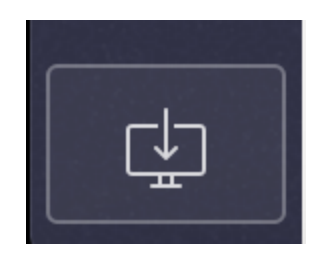

*2 - installazione su desktop*

*N.B. La finestra che compare è la versione web di Teams, completa di quasi tutte le funzionalità. Solo alcune delle sue capacità, come la condivisione di applicazioni e desktop, sono disponibili esclusivamente nella versione Desktop.*

*La versione Desktop e Mobileha lo stesso aspetto di quella web e si può prelevare facilmente da <https://products.office.com/it-it/microsoft-teams/download-app>.*

# Partecipare **alla video lezione**

Dopo aver fatto accesso nella sezione dell'insegnamento, lo studente vedrà la scheda dei "post" in cui è presente la cronologia delle attività, dei file (dispense, appunti, ecc.) nonché i video delle lezioni precedenti (se ve ne sono state).

Ogni attivitàè registrata e quindi

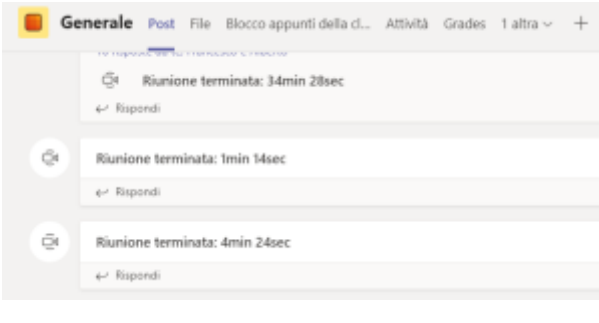

*3 - Schermata d'avvio con i* tabs *di base.*

Per partecipare alla video lezione (o all'esame) bisogna cliccare sul pulsante **"PARTECIPA"** presente all'interno del post, indicante anche il tempo trascorso dall'avvio della lezione.

Se la lezione viene avviata dal docente all'orario stabilito. Non è necessario ricaricare la pagina *Post.* All'avvio della lezione apparirà il pulsante di partecipazione e si potrà cliccare per partecipare.

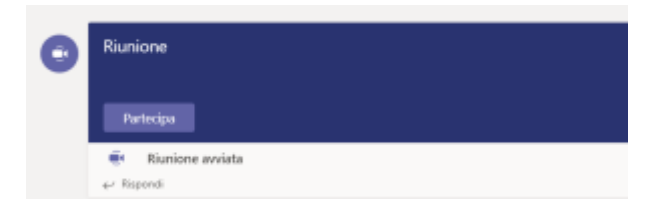

#### *N.B. All'avvio il microfono e il video potrebbero essere accesi. E' buona norma disabilitare il microfono ed il video ed avviarli solo su richiesta del docente. Per poter chiedere di intervenire durante la lezione, è consigliato utilizzare la chat.*

Durante la lezione il docente può condividere delle presentazioni in powerpoint. Queste sono interattive, che si possono esplorare in autonomia. Per tornare ad una visualizzazione in video chat basta cliccare sullo stream live della webcam del docente (rettangolo in basso con l'immagine del docente).

# Comandi principali

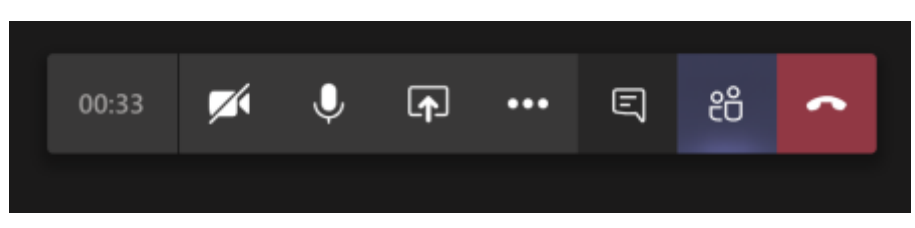

Lo studente potrà sfruttare alcune funzionalità di TEAMS agendo sui pulsanti della barra dei comandi. Da sinistra a destra, le funzionalitàdei pulsanti sono:

• tempo durata sessione

- attiva / disattiva il proprio video
- attiva / disattiva l'audio del microfono
- pulsante *Condividi* ( utile ad esempio per condividere la schermata di un'applicazione come il software della LIM)
- pulsante Menu (da qui saranno possibili alcune azioni come disattivare il video in entrata, sfocare lo sfondo e soprattutto registrare la lezione in modo da renderla disponibile in piattaforma appena finita)
- Visualizza la Chat
- Visualizza la lista partecipanti
- Chiudi sessione

## Fine

Alla chiusura della sessione il docente che ha registrato il video lo potràmettere a disposizione degli studenti per essere rivisto e esso apparirà all'interno della pagina POST.

Ultimo aggiornamento: 09/03/2020 ore 15.52